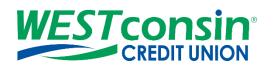

# WEST consin Business Connect ACH Positive Pay Guide

The following instructions will provide you with step-by-step details of ACH Positive Pay. If you have any questions or need additional assistance, please reach out to Business Services directly. If you are a business owner and would like to apply for Business Connect, <u>CLICK HERE</u>. If you are a business that currently uses Business Connect and have questions, <u>CLICK HERE</u>.

## INFO

Check Positive Pay allows permitted Business Administrators and Business Users to enter checks written off the business account into a register, monitor cleared checks for potential fraud, and report any exceptions to *WEST* consin Credit Union all through *WEST* consin Business Connect without coming into an office or calling *WEST* consin Credit Union.

#### Accessing Check Positive Pay:

- 1. Login to WEST consin Business Connect
- 2. Click "ACH Positive Pay" tab

### **ACH BLOCKS & FILTERS**

Manage ACH Blocks & Filters allows business users to add ACH rules on checking and money market accounts. ACHs per account are then checked against the list of rules entered by the business.

- Add rules for allowable ACH debit transactions by amount, ACH credit transactions by amount or block all ACH transactions on an account.
- Manage Rules tab displays information on the account level based on entitlements, including accounts across multiple TINs

#### Manage Rules Layout:

- 1. Option to filter existing rules by account
- 2. Add new rules

| Manage Exceptions 8 |            | Manage Rules        | Exception History |              |
|---------------------|------------|---------------------|-------------------|--------------|
| All Accounts 💌      |            |                     | 2                 | + Add a rule |
| Rule Description    | Account(s) | Allowed transaction | Maximum Amount    |              |
| BlockRule           | 1 Account  | Block All           |                   | options -    |
| DebitRule           | 1 Account  | Debits only         | \$4.00            | options -    |
| MaxCreditRule       | 1 Account  | Credits only        | \$5.00            | options -    |
|                     |            |                     |                   |              |

#### Add a new ACH rule:

- 1. Enter description for the ACH rule
- 2. Select the account(s) the rule applies for

- a. Entitlements determine the accounts that display in the dropdown, including accounts across multiple TINS
- b. Each account can have just one rule but one rule applies to multiple accounts
- 3. Select Allowed Transaction Options from the following
  - a. Debits (with maximum debit amount)
  - b. Credits (with maximum credit amount)
  - c. Debits & Credits (with maximum debit and maximum credit amount)
  - d. Block All
- 4. Enter maximum debit or credit or both amounts depending on type selected in step 3
- 5. Select Save

| Add a Rule                                                  | × |
|-------------------------------------------------------------|---|
| Rule description                                            |   |
| Enter a name                                                |   |
| Account(s)                                                  |   |
| No account selected                                         |   |
| Only accounts without an associated rule will be displayed. |   |
| Allowed transaction                                         |   |
| Debits 🗸                                                    |   |
| Maximum Debit amount Maximum Credit amount                  |   |
| \$100,000.00                                                |   |
|                                                             |   |
| Save Cancel                                                 |   |

# \*\*Add a rule button is disabled if rules are established for all entitled accounts

#### **Rule Options:**

1. Select Options

| Manage Exceptions |                  | Manage Rules        | Exception History |              |
|-------------------|------------------|---------------------|-------------------|--------------|
| All Accounts 💌    |                  |                     |                   | + Add a rule |
| Rule Description  | Account(s)       | Allowed transaction | Maximum Amount    |              |
| Maximum Debit     | <u>1 Account</u> | Debits only         | \$100.00          | options -    |

2. View details of the rule, edit any parameters of the rule or delete the rule (deleting the rule will not affect existing exceptions)

| Manage Except    | lions            | Manage Rules        | Except         | Exception History |  |  |
|------------------|------------------|---------------------|----------------|-------------------|--|--|
| All Accounts 💌   |                  |                     |                | + Add a rul       |  |  |
| Rule Description | Account(s)       | Allowed transaction | Maximum Amount |                   |  |  |
| Maximum Debit    | <u>1 Account</u> | Debits only         | \$100.00       | View Details      |  |  |
|                  |                  |                     |                | Edit Rule         |  |  |
|                  |                  |                     |                | Delete            |  |  |

# ACH EXCEPTIONS

ACH Exception displays the ACHs (exceptions) found on the host that conflicts with the ACH blocks and filters set by the business. Permitted Business Administrator and Business Users with "Manage ACH Positive Pay Exceptions" permissions for accounts with exceptions will be notified via email when exceptions are found. Permitted Business Administrators and Business Users can instruct *WEST* consin Credit Union to pay or return ACH exceptions.

#### **Exceptions are based upon:**

- o Debits
- $\circ$  Credits
- o Debits and Credits
- Blocked Account

#### Making Exceptions:

Any ACH exception that does not have a decision made by the cutoff time (10:00 AM Central Time) will be **PAID** by default

- 1. Navigate to "ACH Exceptions"
- 2. Select the account the ACH exception is drawn on
  - o Default is All Accounts
- 3. Review exception items
- 4. Select one, multiple, or all ACH to pay or return
  - If multiple ACHs or all ACHs are selected, the decision selected (pay or return) will apply to all ACHs selected
  - ACH exceptions need to be completed prior to the decision cutoff time (10:00 AM Central Time)
- 5. If the decision is "Pay": **add** a note if desired

If the decision is "Return": select a return reason from the dropdown and add a note if desired

- 6. Click "confirm"
- 7. Download check exceptions to a .csv file if needed

| Manage Rules Manage Exceptions 6 Manage History                     |                                |      |                |                      |         |                                                 |
|---------------------------------------------------------------------|--------------------------------|------|----------------|----------------------|---------|-------------------------------------------------|
| ACH exception decisions must be submitted prior to 13:00 US/Central | deadline.                      |      |                |                      |         |                                                 |
| Any ACH exceptions without a decision after the deadline will have  | your default decision applied. |      |                |                      |         |                                                 |
| All Accounts 👻                                                      |                                |      |                |                      |         | Export                                          |
|                                                                     |                                | Memo | Ŧ              | Minimum 3 characters |         | Search                                          |
| Pay Return                                                          |                                |      |                |                      |         | 6 of 6 records. Export report for full results. |
| Account / Tax ID Name                                               | Memo                           |      | Effective Date |                      | Amount  | Decision                                        |
| Exceeds allowed credit amount                                       |                                |      |                |                      |         |                                                 |
| WESTconsin Business Test                                            | ACH Deposit                    |      | Jul 12, 2023   |                      | \$1.11  | Pay                                             |
| WESTCORISH DOSINESS (ESC                                            |                                |      |                |                      |         | Return                                          |
| ₩7806<br>WESTconsin Business Test                                   | ACH Deposit                    |      | Jul 12, 2023   |                      | \$3.21  | Pay                                             |
| VESTORIE DUBINES Test                                               |                                |      |                |                      |         | Return                                          |
| <u>⊷7806</u>                                                        | ACH Deposit                    |      | Jul 12, 2023   |                      | \$1.23  | Pay                                             |
| WESTconsin Business Test                                            |                                |      |                |                      |         | Return                                          |
| Exceeds allowed debit amount                                        |                                |      |                |                      |         |                                                 |
| *7806<br>WESTconsin Business Test                                   | ACH Withdrawal                 |      | Jul 12, 2023   |                      | -\$1.11 | Рау                                             |
|                                                                     |                                |      |                |                      |         | Return                                          |
| *7306                                                               | ACH Withdrawal                 |      | Jul 12, 2023   |                      | -\$3.33 | Pay                                             |
| WESTconsin Business Test                                            |                                |      |                |                      |         | Return                                          |
| *7806                                                               | ACH Withdrawal                 |      | Jul 12, 2023   |                      | -\$1.11 | Рау                                             |
| WESTconsin Rusiness Test                                            |                                |      |                |                      |         |                                                 |

### Manage Exception Tab Information:

- Total number of ACH exceptions to review
- Exception reason (grouped together)
- Account name/number
- Memo
- Effective Date
- Amount

#### Actions:

- Pay instruct WEST consin Credit Union to pay one or more exception items
- Return instruct WEST consin Credit Union to return one or more exception items
- Search search by memo, payee, account number, or exception type
- **Export** download all exceptions to a .csv format.

### ACH POSITIVE PAY EXCEPTION HISTORY

Exception History displays all ACHs rule exceptions decisioned (pay or return) by the business. Only business users with Manage ACH Positive Pay Exceptions permission will have access to Exception History. History displays on the account level based on entitlements, including accounts across multiple TINs

- Toggle date to view exceptions for the last 30, 60, 90, 180 days or custom dates
- Filter by exception status; can also search by memo, amount, exception type, decision type
- **Review** history in a read-only format

Download to a .csv formatted file